## 教職員ポータルの利用開始(ログイン方法)について

<教職員ポータルとは>

 教職員の利用者属性に応じて、利用可能な各種の情報および情報システム機能へ誘導する機能と、 掲示板、文書閲覧・共有、施設・備品予約の各種機能を提供する Web サービスです。

本サービスは、学内ネットワーク、その他一般のインターネットから接続することができます。

- 1. 利用開始(ログイン)
- (1)ログイン画面へのアクセス

http://www.ritsumei.ac.jp/portal/にアクセスしてください。

または立命館大学 Web ページ⇒教職員ポータルをクリックしてください。

(2)下図の①「Log in」をクリックしてください。

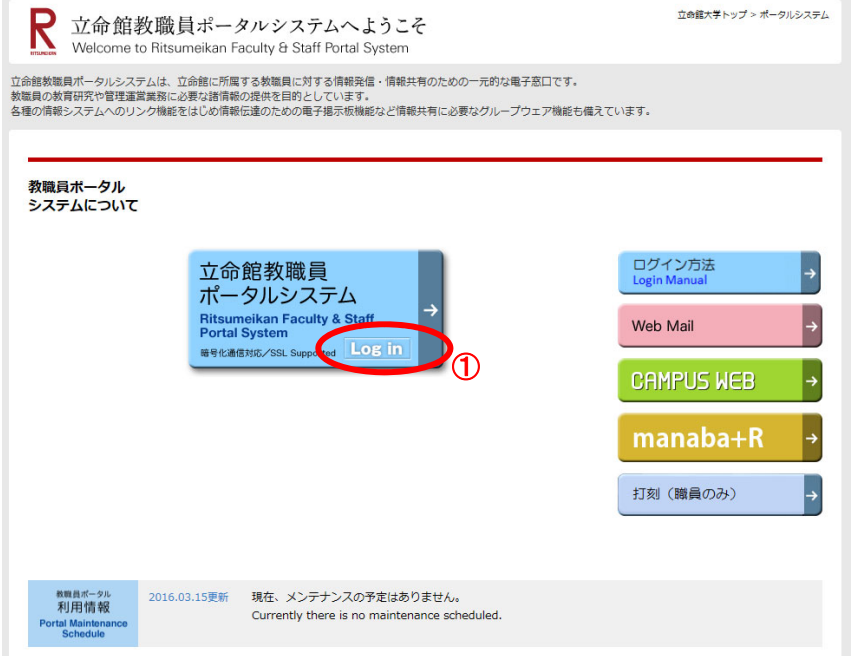

- (3)次ページの①に[学内のメールアドレス]を入力し、「サインイン」をクリックしてください。次 の画面に自動で切り替わります。
	- Office 365 膨場または学校アカウント **1** \*\*\*\*\*\*\*<sup>@\*\*</sup>.ritsumei.ac.jp  $\overline{\mathsf{x}}$ ロサインインしたままにする サインイン <mark>- 戻る</mark> チェックを外した状態 アカウントにアクセスできない場合 にしてください。 Microsoft Microsoft 2016 利用規約 プライバミ

※「サインインしたままにする」にチェックを外した状態にしてください。

 (4)以下の画面に切り替わります。下図の②に[学内のメールアドレス]のパスワードを入力し、「サ インイン」をクリックします。

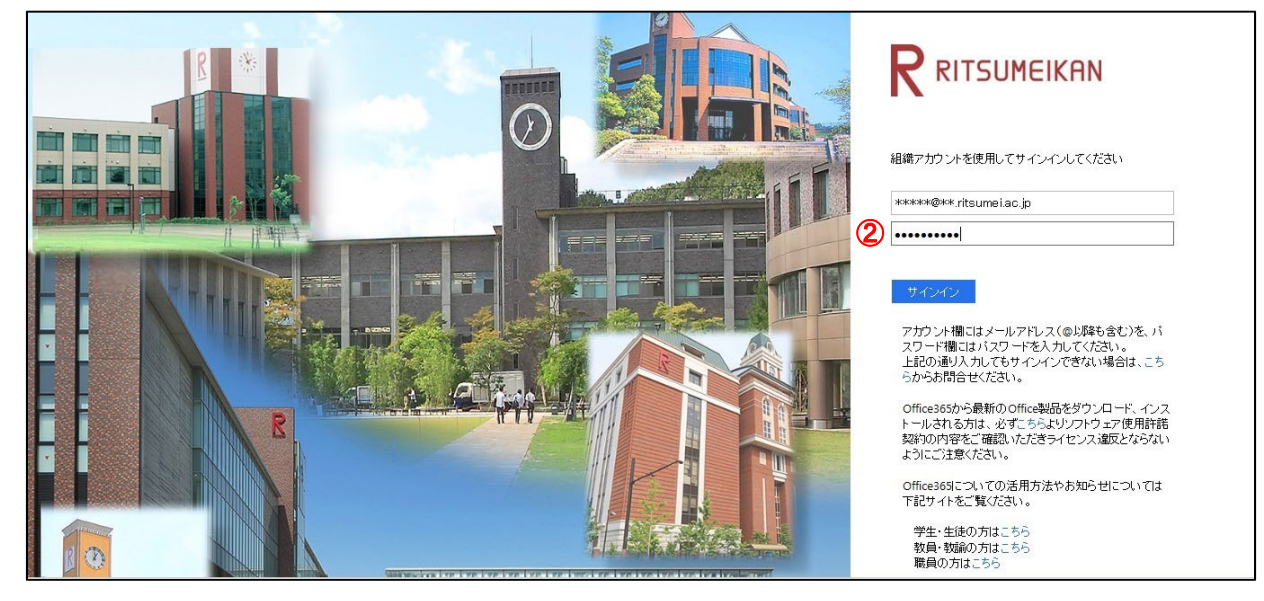

2.トップページ

ログイン後、下図のような画面が表示されます。下図はあくまでイメージです。 教職員の利用者属性により、画面に表示されるメニューなどが異なります。

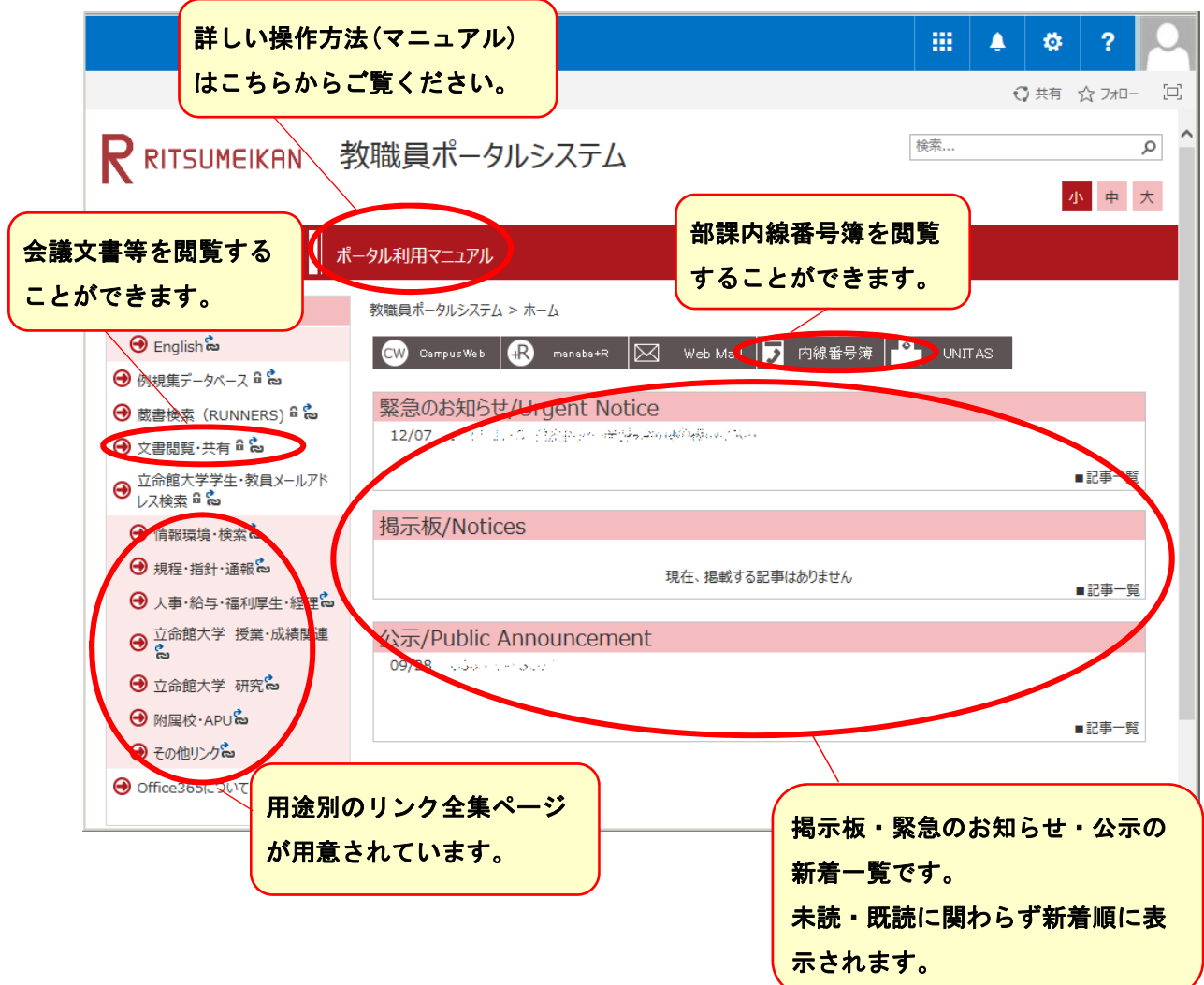

3.利用終了(ログアウト)

教職員ポータルの画面右上に表示されているアイコンをクリックし、表示されたメニューから「サ インアウト」をクリックしてください。

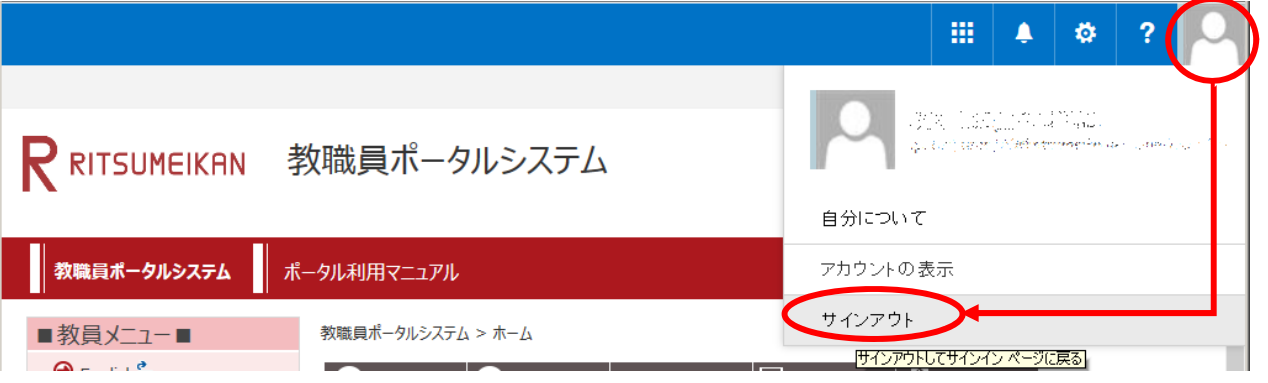